# **Colleague Self-Service Login**

Log in to Self-Service a[t https://selfserv.nscad.ca/Student/](https://selfserv.nscad.ca/Student/) by entering your lower-case user name (without the @nscad.ca part!) and your NSCAD password.

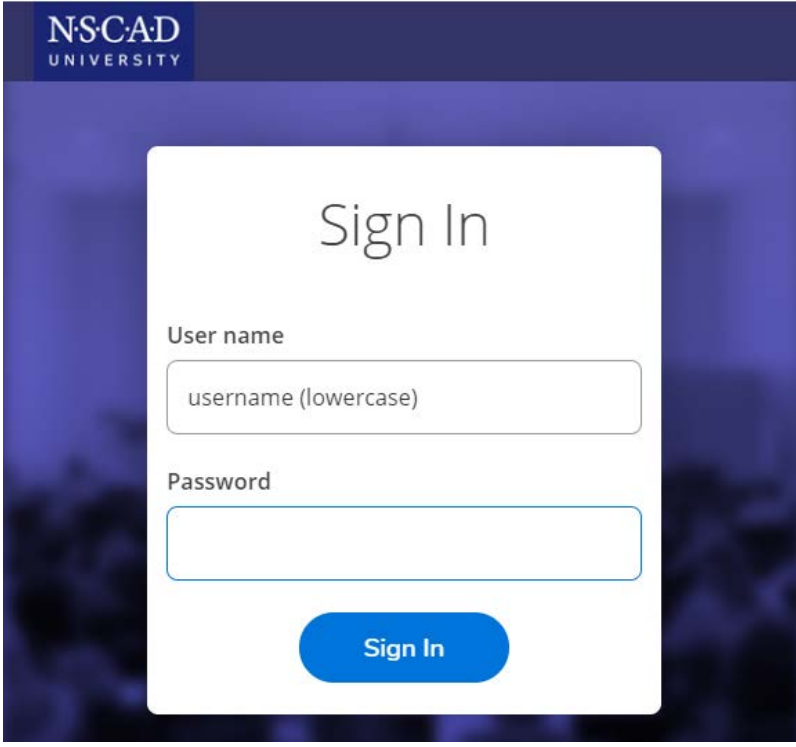

Click on the cap **for Academics and you will be directed to the following home screen:** 

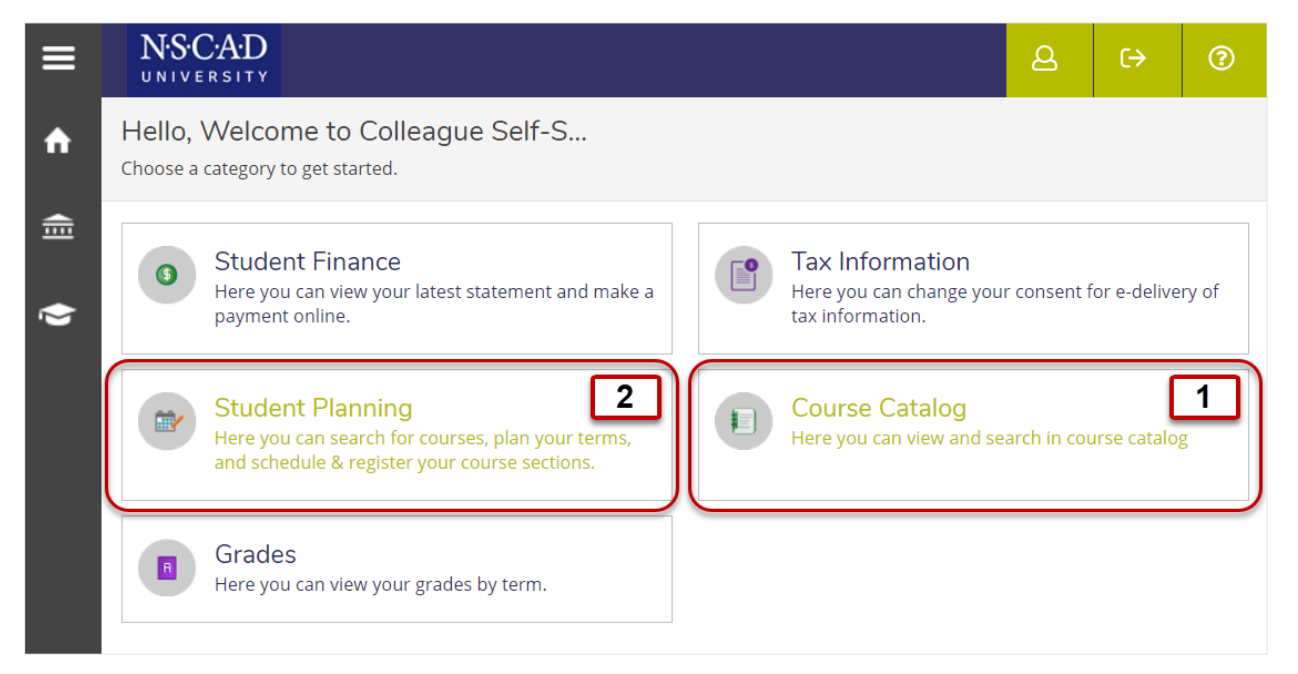

# **1. Course Catalog**

Selecting *Course Catalog* on the home screen will direct you to the following screen:

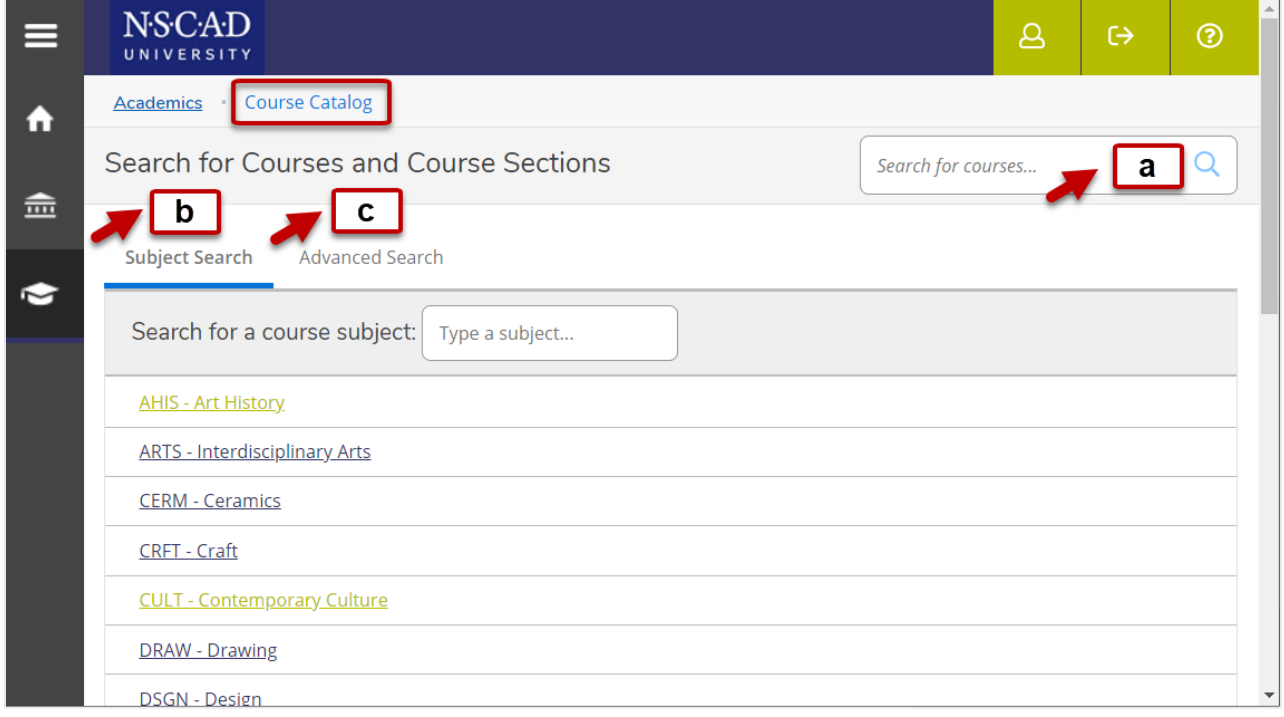

There are three ways to search for courses:

- a. Select **a** Search for courses if you are looking for a particular course.
- b. Select **b** Subject Search to search by Subject.
- c. Select  $\boxed{c}$  Advanced Search for more search options.

### **1.1 Course Searches**

#### **a** Search for courses

The *Search for courses option* lets you look for courses by course code…

Ο

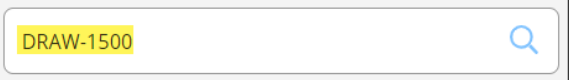

…or you can use it for a text search:

**Drawing** 

Click on *View Available Sections* to see all sections that are offered.

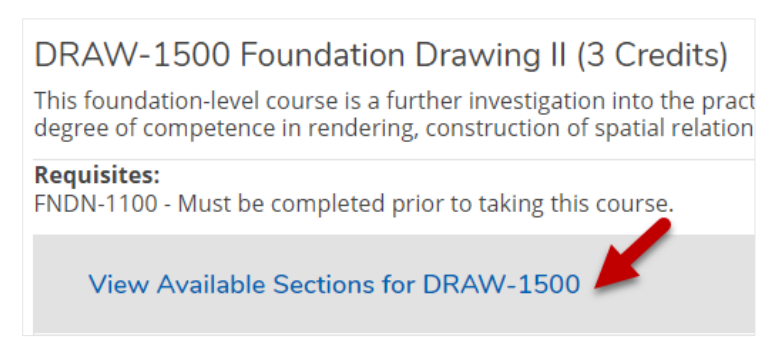

### **b** Subject Search

Select *Subject Search* to search by subject. **This shows all courses in that subject, regardless of whether or not they are offered in a particular academic period.** You can then narrow down the search results by applying filters.

Use the *Term* filter to find out which courses will be offered in what semester:

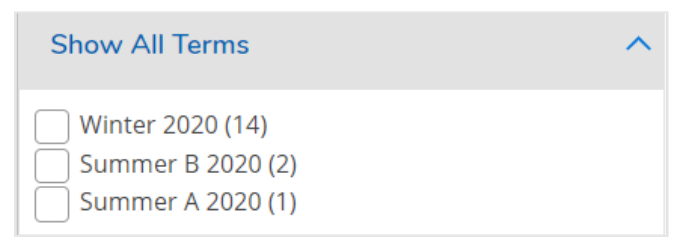

Other helpful filters include *Instructors…*

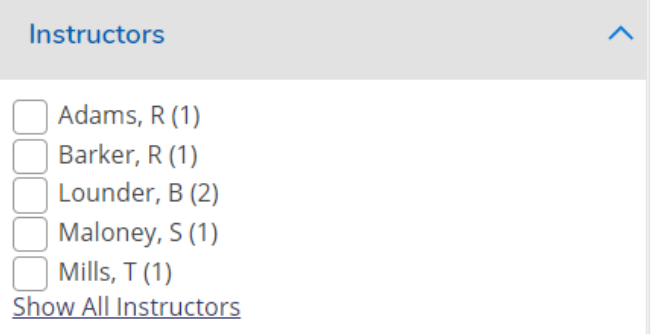

…and *Course Types*. *Course Types* is especially useful if you are looking for lecture courses to count towards your degree requirements (select *Liberal Arts & Social Science*).

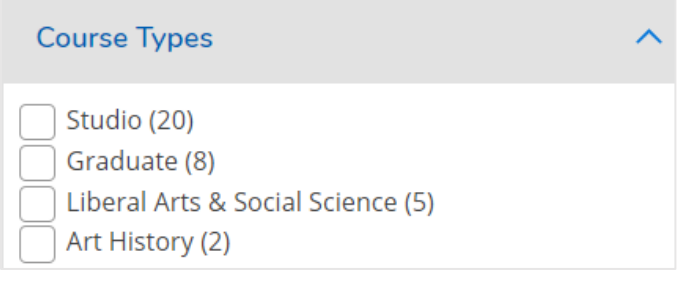

Use the *Availability* filter to exclude waitlisted courses:

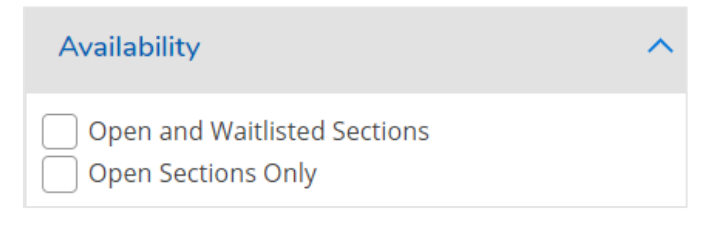

### **Advanced Search**

*Advanced Search* allows you to search for courses with a number of search filters upfront. The results page will then let you narrow down your search results with the same filters that are available in *Subject Search*.

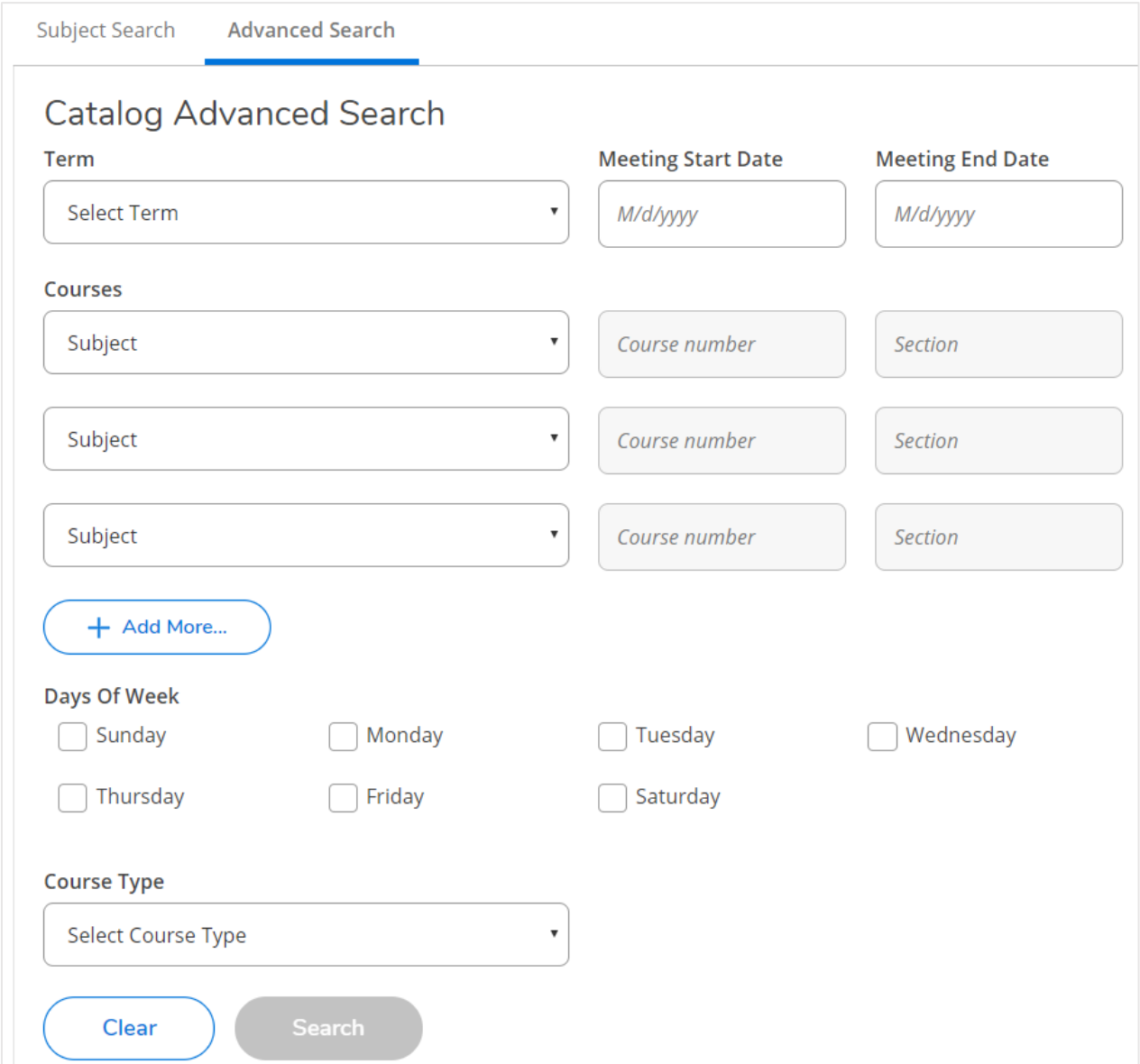

## **1.2 Course Registration**

When you find the course that you want to register for, do **not** click on *Add Course to Plan*. Instead, click on *View Available Sections for.*

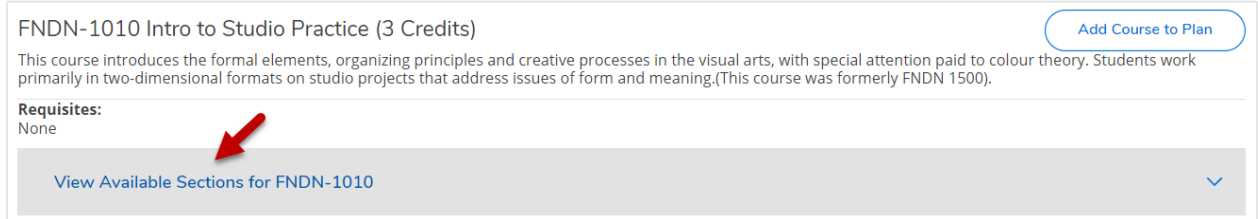

#### You will then be presented with an overview of all available sections:

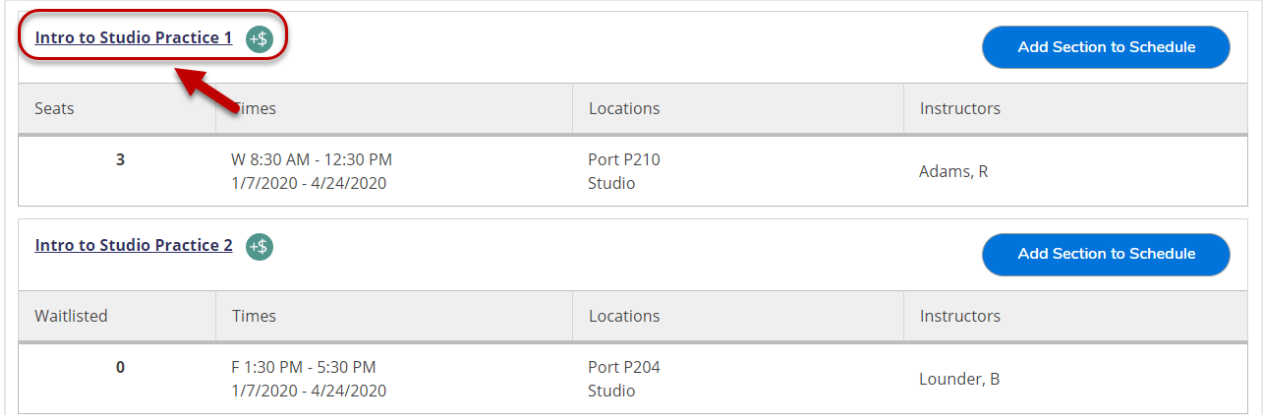

#### Clicking on a specific section link will give you details for that section, including instructor contact details:

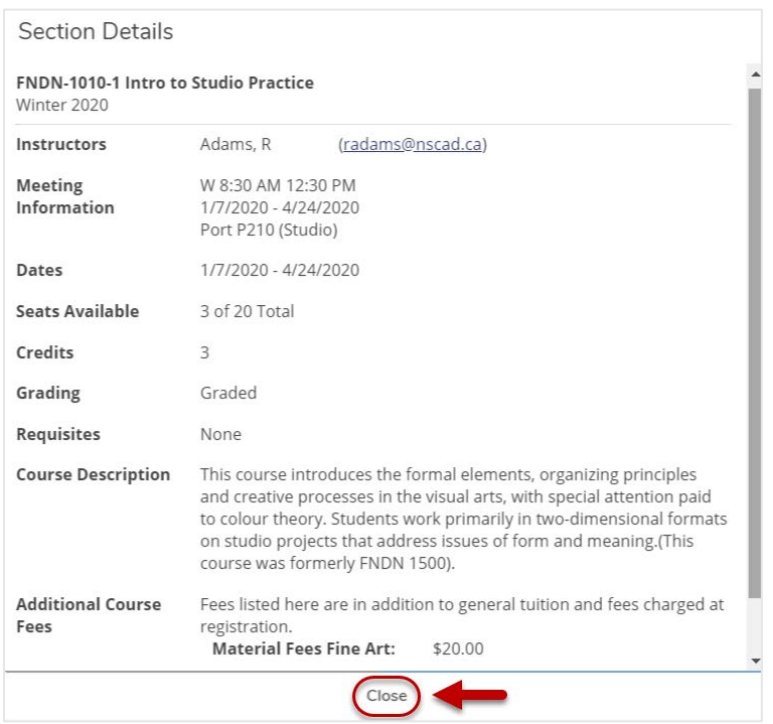

Click *Close* and you will be brought back to the section overview page.

To register for a specific section, click on Add Section to Schedule:

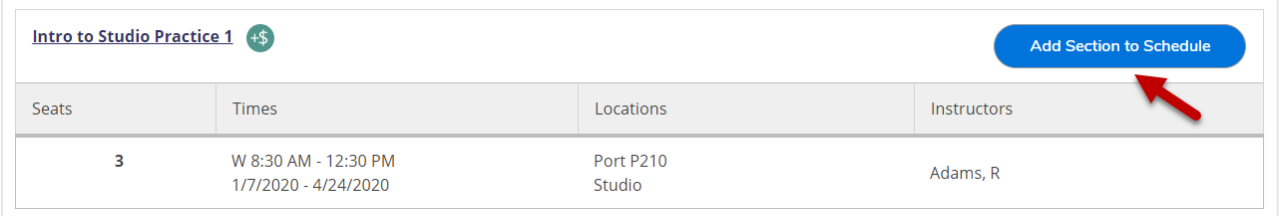

You will get to the section details page again but this time, there will be an *Add Section* button at the bottom of the window. Click *Add Section.*

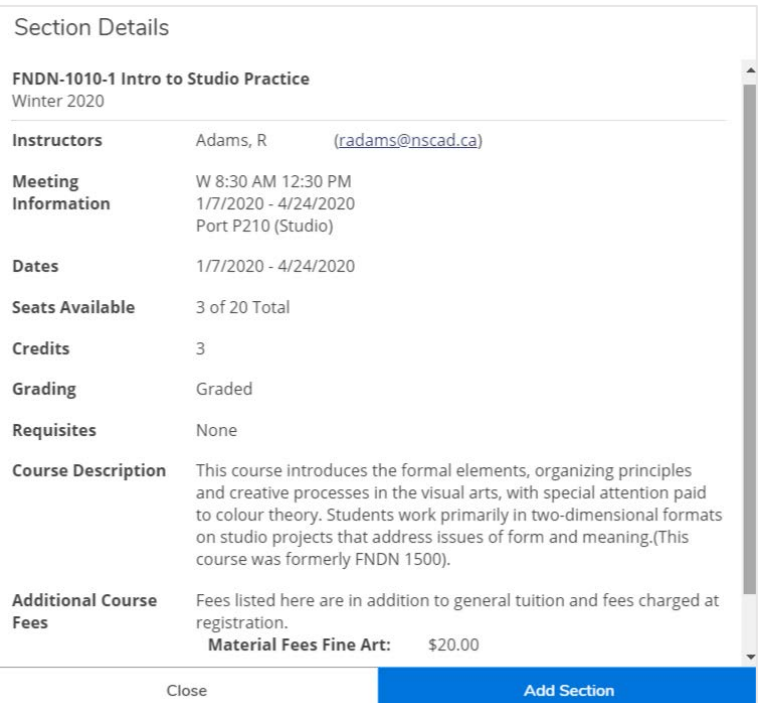

If successful, you will receive the following confirmation that your section has been planned.

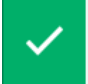

FNDN-1010-1 has been planned on the schedule.

**\*\*\*You have not registered for the section at this point yet!\*\*\***

To **register** for your planned course(s):

• click on the green confirmation bar (it automatically disappears after a few seconds)

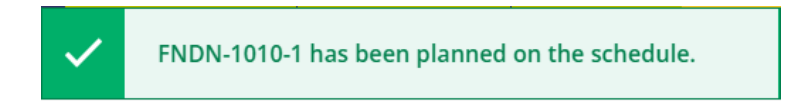

• or click on *Academics* and then *Plan & Schedule*:

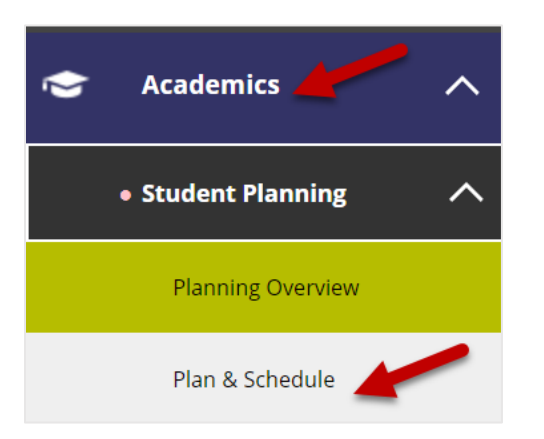

This will direct you to the Student Planning home screen.

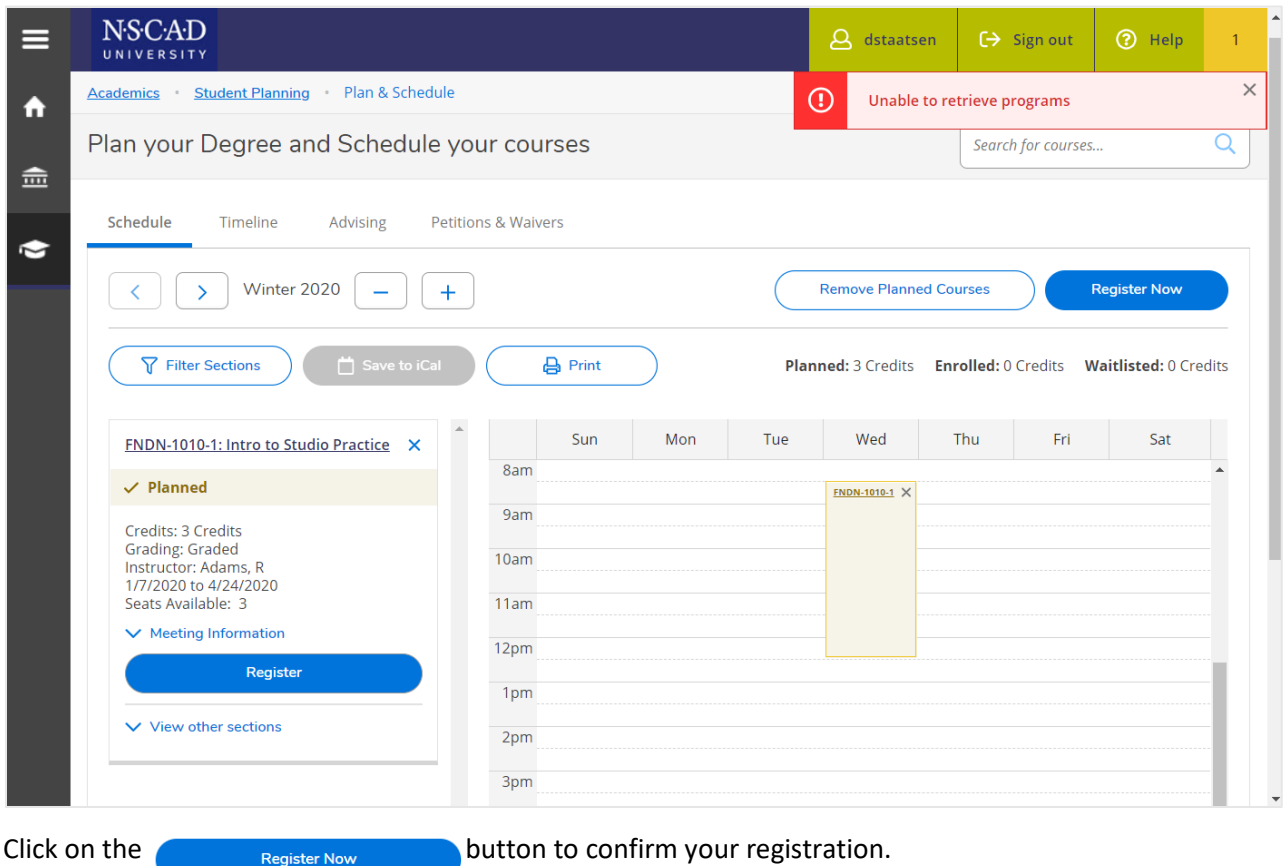

The system will confirm your registration status on the left and your course will appear in green on the right (online courses without scheduling information will be listed at the bottom of the screen):

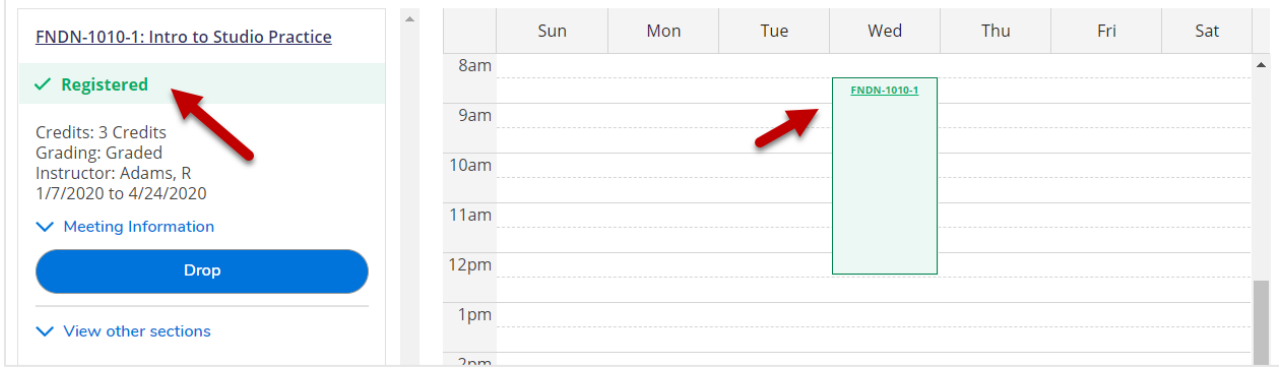

This concludes your registration.

# **2. Student Planning**

The Student Planning home screen looks a bit different for new students (i.e. cohort 2020 and upwards) compared to returning students.

**New students** will have three options available to them:

- 1. Planning Overview
- 2. Plan & Schedule
- 3. My Progress

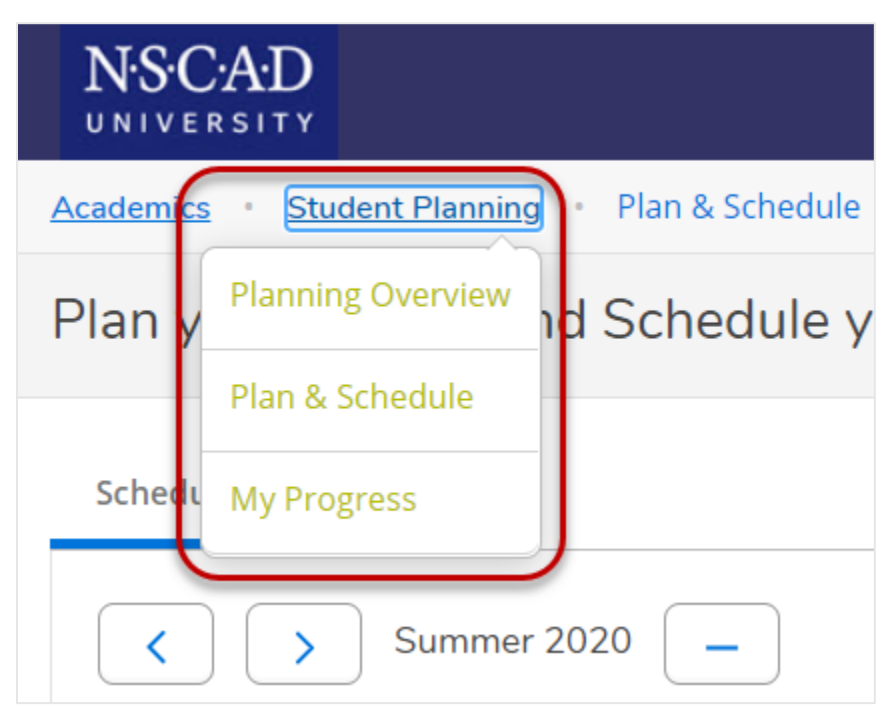

**Returning students** only have the *Plan & Schedule* option:

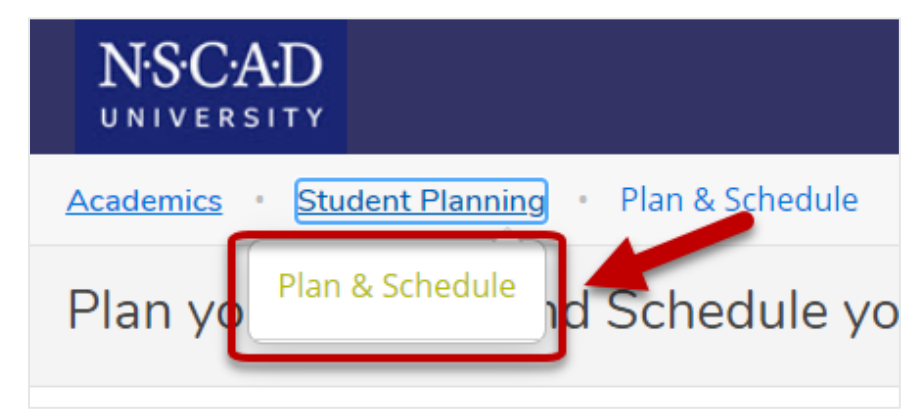

#### **The** *Plan & Schedule* **option offers a visual overview of your semester schedule.**

At the top of the overview under *Schedule*, you can find what semester is being displayed. The navigation buttons allow you to toggle between semesters. You can add a semester by clicking on the plus sign:

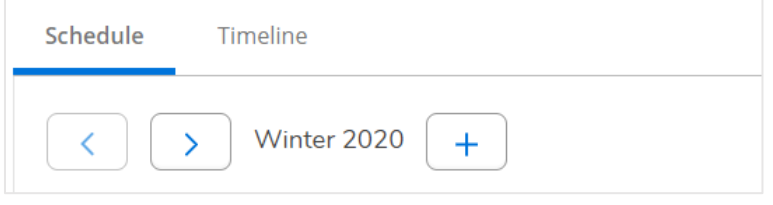

Just below that, you'll find an overview of the courses for which you are registered in that semester:

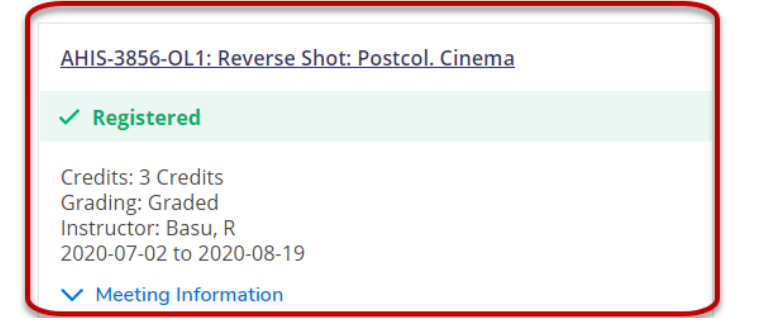

Next to that, you will find your actual semester schedule. The example below shows a green course for which the student is registered. The yellow course is a course that the student has planned.

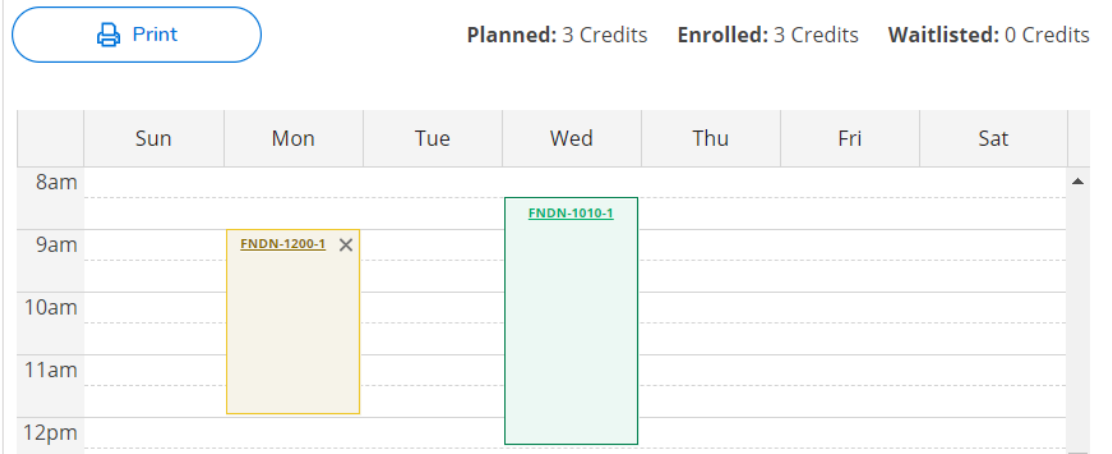

Please note that online courses that do not (yet) have scheduling information attached to them will not appear in the schedule overview. There will be separate mention at the bottom of the page:

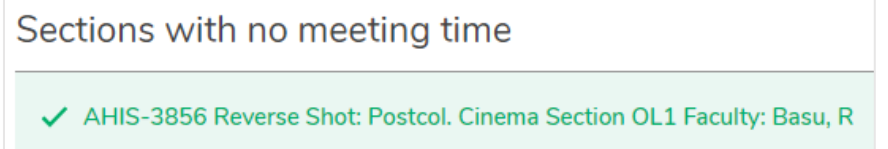

At the top of the overview next to *Schedule*, under *Timeline*, you can find an overview of the planned semesters. It shows both **courses for which you are registered** and **planned courses**.

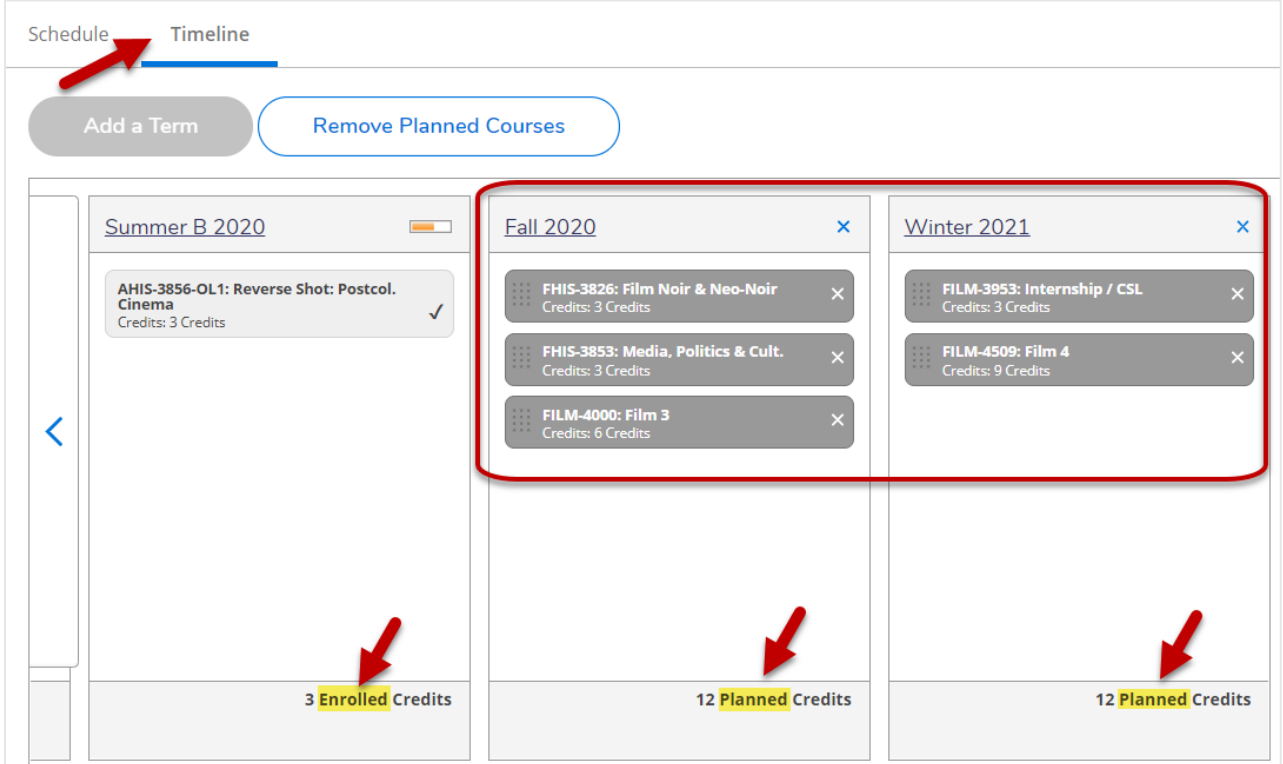

Adding courses to your Course Plan / Timeline is a great way to plan ahead before registration opens up. It allows your Academic Advisor to review what courses you are planning to take. Additionally, it helps NSCAD to determine demand for specific courses and plan course offerings accordingly.

You can add any course, regardless of whether or not it is offered in a particular semester, to your timeline by doing a Course Catalog Search (see 1.1.) and then clicking on *Add Course to Plan*. Again, you are planning courses this way; you are not actually registering for them.

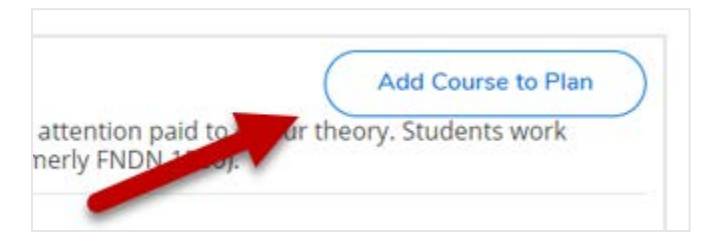

New students (i.e. cohort 2020 and upwards) will have access to additional *My Progress* degree audit functionality which will be introduced incrementally. Your Academic Advisor can provide more information on this.

As new functionality is being introduced, please ignore this error message while on the *Plan & Schedule* page:

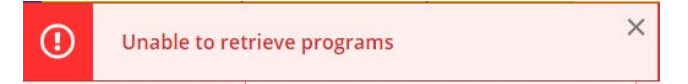

## **Questions?**

Please send an email to the Office of Student Experience [\(ose@nscad.ca\)](mailto:ose@nscad.ca).